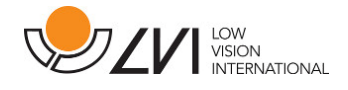

## **Bruksanvisning**

# **MagniLink Vision TTS**

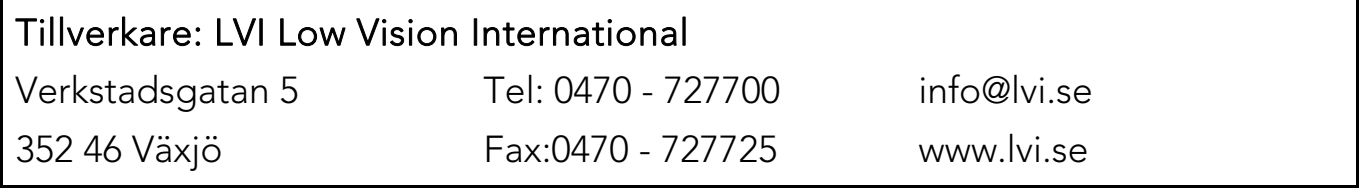

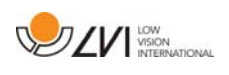

## Innehållsförteckning

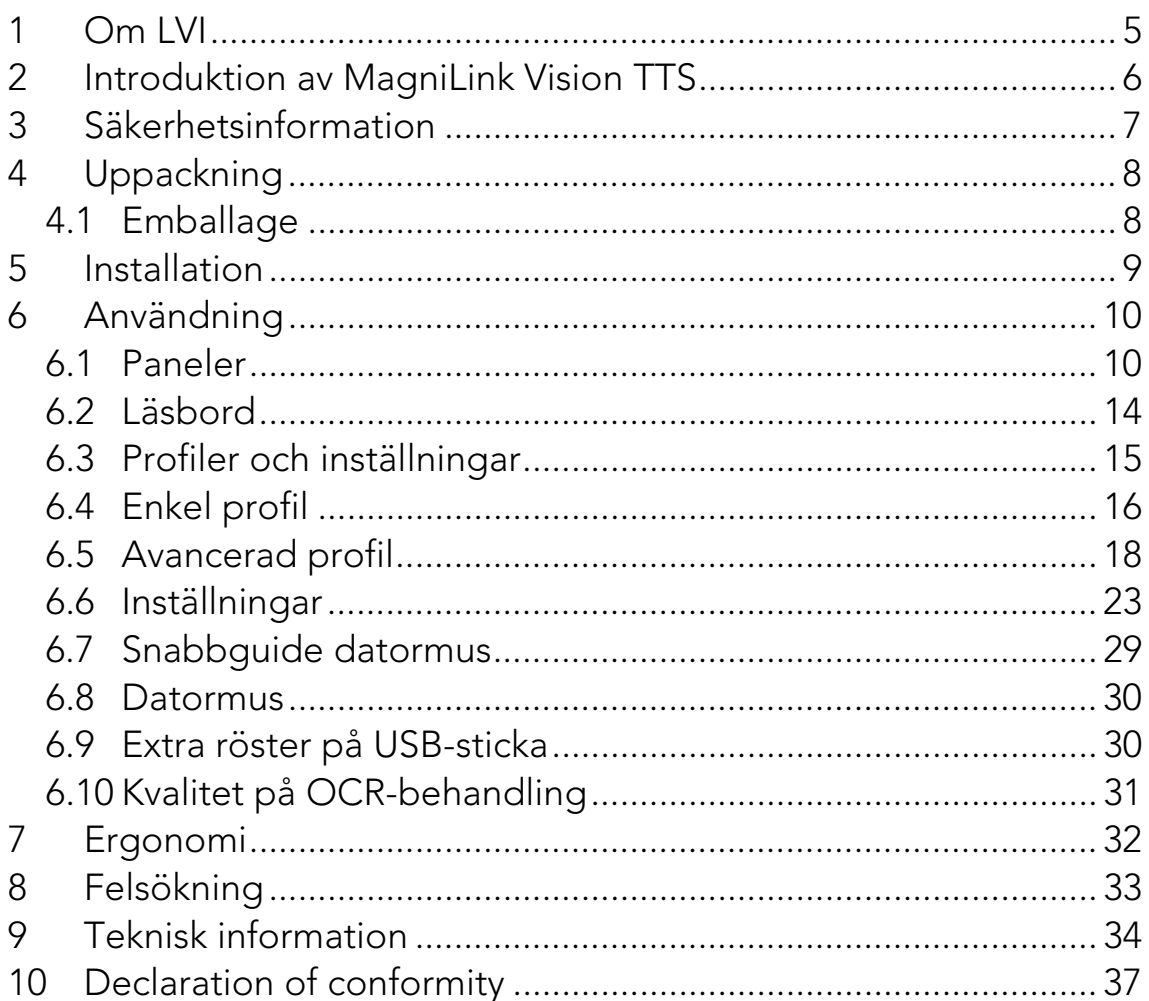

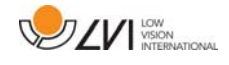

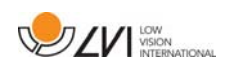

## **1 Om LVI**

LVI Low Vision International AB grundades 1978 och är en av världens ledande tillverkare av hjälpmedel för synsvaga. Utveckling av nya produkter sker i nära samarbete med användare och professionell personal inom synrehabiliteringen. LVI är kvalitetscertifierat enligt ISO 9001 och miljöcertifierat enligt ISO 14001.

Informationen i denna bruksanvisning har noga kontrollerats och anses vara korrekt. LVI tar inget ansvar för några felaktigheter som denna bruksanvisning kan innehålla. LVI är inte ansvarig för några direkta eller indirekta skador som resultat från informationen i denna bruksanvisning. Eftersom produktutveckling ständigt sker, förbehåller sig LVI rätten att när som helst utan föregående information göra förbättringar i denna bruksanvisning och den produkt som beskrivs i densamma.

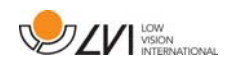

## **2 Introduktion av MagniLink Vision TTS**

Vi gratulerar dig till ditt val av läskamera. Vårt mål är att du ska känna dig nöjd med ditt val av leverantör och synhjälpmedel.

MagniLink Vision TTS är en kombinerad läskamera och läsmaskin. Läskameran erbjuder bland annat autofokus, flera artificiella färger och möjlighet att ställa in förstoringsgraden. läsmaskinen gör det möjligt att OCR-behandla en text och få den uppläst.

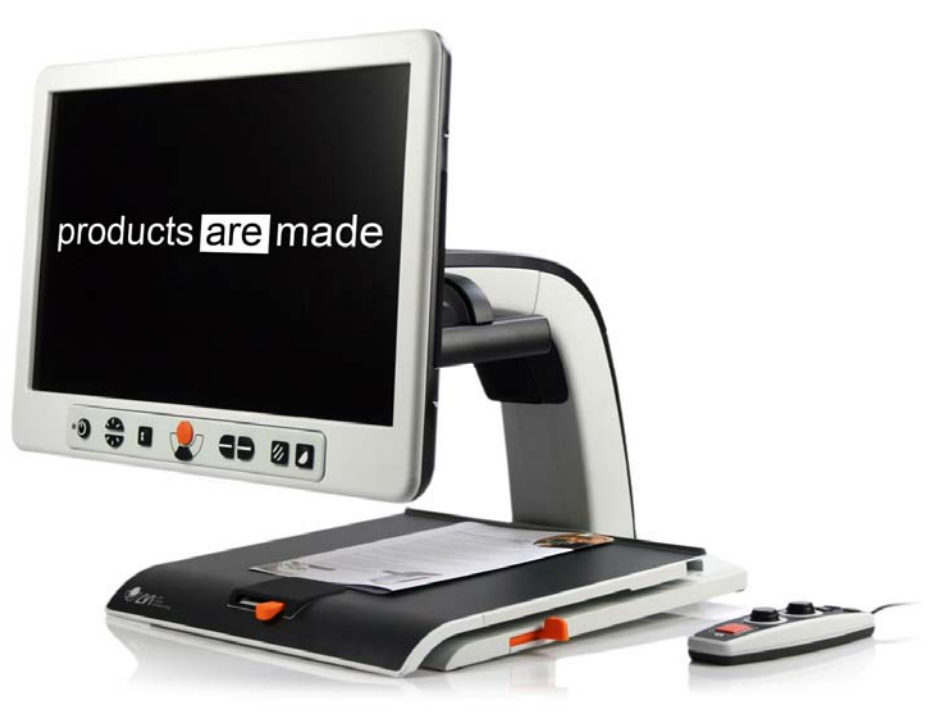

# CE

MagniLink Vision uppfyller alla krav för CE-märkning av medicintekniska produkter enligt direktivet 93/94/EEG. Våra produkter uppfyller MDD 93/94/ECC med tillägg från direktiv 2007/47/EC

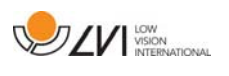

#### **3 Säkerhetsinformation**

- Använd endast medföljande nätadapter till produkten. Används en felaktig typ av nätadapter kan skada orsakas på systemet.
- Spänningssätt eller använd aldrig produkten om den blivit utsatt för vatten, regn eller andra vätskor. Skadad eller blöt produkt kan orsaka elektriska stötar eller brand.
- Placera nätkabeln på sådant sätt att man varken kan snubbla över den eller att klämskador kan uppstå.
- Placera systemet minst 10 cm in från bordskanten. När du för läsbordet, tänk på att inte ha händerna under eller bakom läsbordet, eftersom det finns risk att fingrarna kläms. När läsbordet är i sitt yttersta läge kan en överdriven belastning välta systemet och orsaka personskador.
- Om systemet skall flyttas, lyft inte i skärmen eller läsbordet, då dessa är rörliga delar.
- Om produkten flyttas från kyla till ett varmt rum kan det bildas kondens (fukt) inuti apparaten eller på kamerans lins. För att undvika problem med kondens bör apparaten installeras i rummet minst 30 minuter innan den ska användas.
- Om systemet behöver rengöras, dra ut alla kontakter. Använd en lätt fuktad (ej våt) trasa för att rengöra systemet. Använd endast vatten eller rengöringsmedel som är avsett för monitorer och datorer.
- Förlita dig inte till 100 procent på resultatet från en OCRbehandling eftersom det är möjligt att OCR-motorn feltolkar texten. Detta är extra viktigt att tänka på när känslig information behandlas t.ex. en ordination av läkemedel.

Vid osäkerhet, kontakta er leverantör.

#### Varning

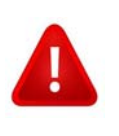

Vid uppackning av produkten är denna omsluten av en plastpåse. Ha påsen utom räckhåll för barn och spädbarn för att förhindra kvävningsrisk.

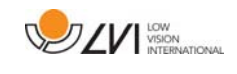

## **4 Uppackning**

Systemet levereras i en kartong med följande innehåll:

- Kombinerad läsmaskin och läskamera
- Bruksanvisning
- USB-minne
- Nätadapter
- Handkontroll

Kontrollera först att kartongen inte har några yttre skador. Vid eventuella skador, kontakta transportbolaget och gör en skadeanmälan.

Öppna kartongen och plocka ut MagniLink Vision och ta bort emballagedelarna.

## **4.1 Emballage**

Emballaget består av följande förpackningsmaterial (LVI rekommenderar att emballaget sparas för eventuell återsändning eller om systemet skall flyttas):

- Packmaterial (EPP)
- Kartong (wellpapp)
- Polyetenpåse (LDPE4)

För sortering och insamling av förpackningsmaterial, kontakta Förpackningsinsamlingens kundtjänst tel. 0200-88 03 11 för information om vilka regler som gäller i din kommun.

Observera även att produkten och dess tillbehör måste återvinnas som elektronikskrot. Ett uttjänt batteri sorteras som elektronikskrot.

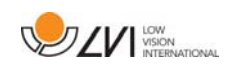

## **5 Installation**

Placera MagniLink Vision lagom långt in på bordet framför sittplatsen, dock minst 10 cm från bordskanten. Tänk på att läsbordet kan dras ut ca 30 cm i tre riktningar. MagniLink Vision har låg totalvikt, det är därför extra viktigt att placera systemet rätt på bordet, speciellt när man använder läsbordet i sitt yttersta läge. En överdriven belastning i detta läge kan välta systemet.

Anslut nätsladden i vägguttaget och tryck på startknappen. Enheten är nu redo att användas. Skärmen kan lutas ca 10 grader bakåt och sänkas 8,5 centimeter från den högsta positionen. Använd greppen på båda sidor av skärmen och flytta den för att hitta önskat läge. Släpp bromsarna på läsbordet och börja användandet av MagniLink Vision.

På baksidan av enheten finns följande inkopplingsmöjligheter.

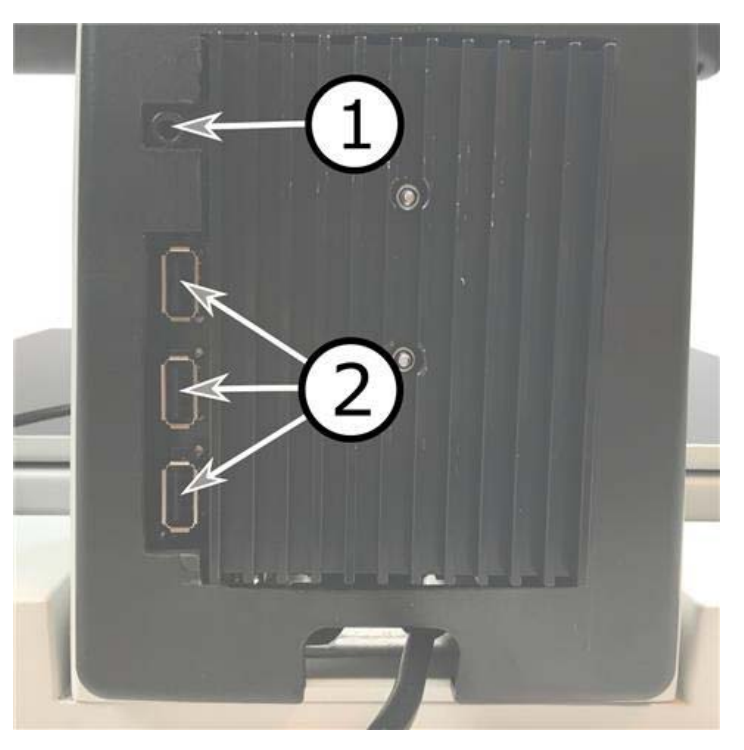

#### 1. Uttag för hörlurar

Här kan man koppla in hörlurar.

#### 2. USB-uttag

Enheten har tre USB-uttag. Handkontrollen skall kopplas in ett utav dessa uttag. Vill man spara eller öppna ett dokument kan man koppla in ett USB-minne.

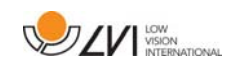

## **6 Användning**

MagniLink Vision TTS startas ifrån panelen. Under uppstart visas LVI:s logotyp på skärmen och efter tio sekunder visas bild ifrån CCTV-kameran. Efter ytterligare 1 minut och 25 sekunder startas läsmaskinen med meddelandet "Läsmaskin redo". Det är nu möjligt att med handkontrollen växla mellan CCTV-läge och OCR-läge. När man befinner sig i CCTV-läge, används panelen för att styra systemet. När man befinner sig i OCR-läge används handkontrollen för att styra systemet.

## **6.1 Paneler**

Tre paneler finns att tillgå för MagniLink Vision. Funktionerna för varje panel förklaras nedan.

## **6.1.1 3 Tryck**

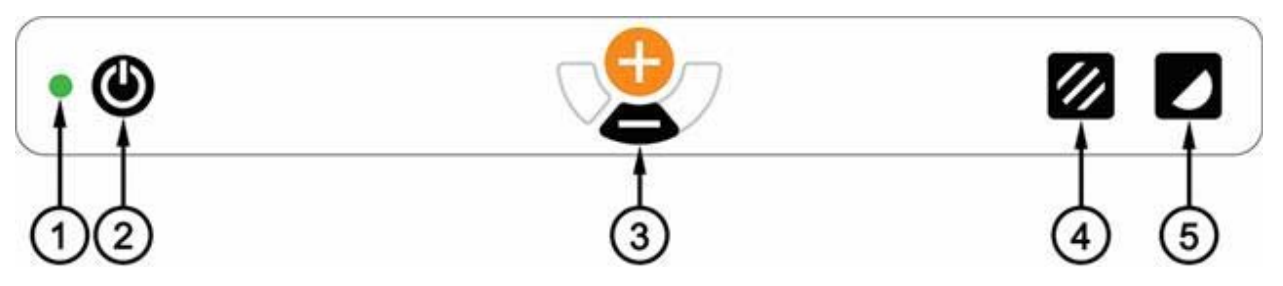

1. Lysdiod

Grönt ljus indikerar att systemet är påslaget. Blinkande grönt sken betyder att systemet är under uppstart. Sakta blinkande gult ljus indikerar standby. Rött ljus indikerar att något är fel i systemet, se kapitel "Felsökning".

#### 2. Strömställare till/från

Trycks in för att starta eller stänga av systemet.

#### 3. Förstoringsreglage

Används för att ställa in förstoringsgraden. För att minska förstoringen, tryck på den undre knappen (minus) och för att öka förstoringen, tryck på den övre knappen (plus).

#### 4. Fotoläge och Belysning av/på

Vid intryckning av knappen växlar bilden mellan naturliga färger och gråskala.

Belysningen kan stängas av och på genom att hålla knappen nedtryckt i tre sekunder. Systemet växlar då automatiskt mellan ROPC (Reading Optimized Picture Control) och DPC (Dynamic Picture Control).

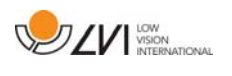

#### 5. Högkontrastläge med artificiella färger

Tryck på knappen för att växla mellan de olika färgkombinationerna. Dessa färger finns som standard:

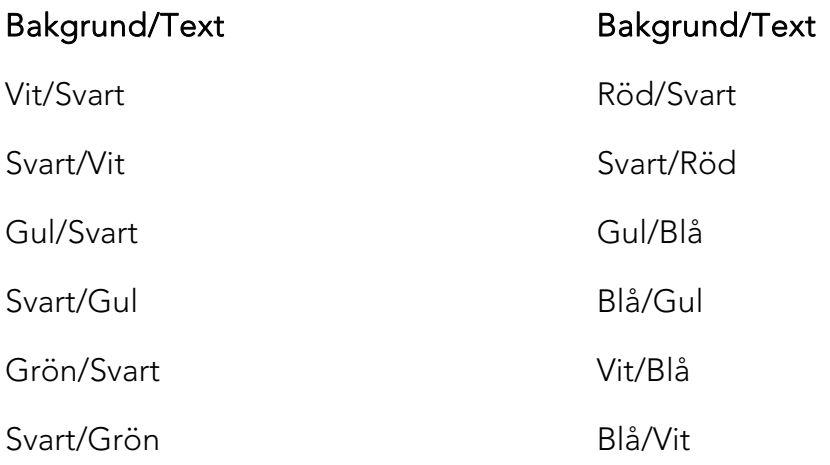

#### **6.1.2 5 Tryck**

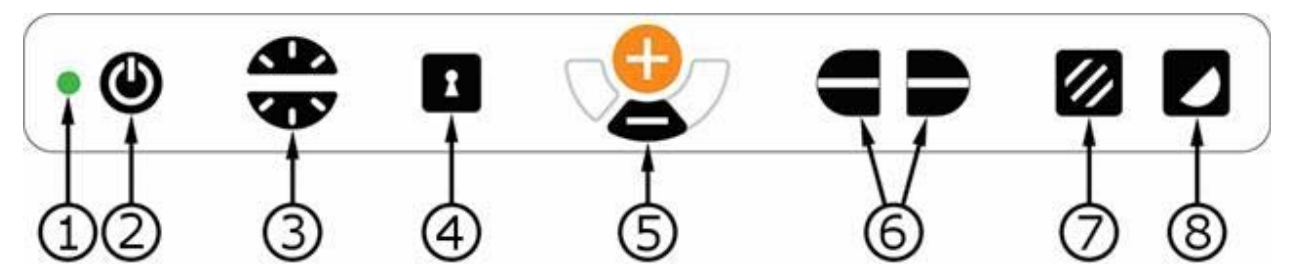

#### 1. Lysdiod

Grönt ljus indikerar att systemet är påslaget. Blinkande grönt sken betyder att systemet är under uppstart. Sakta blinkande gult ljus indikerar standby. Rött ljus indikerar att något är fel i systemet, se kapitel "Felsökning".

#### 2. Strömställare till/från

Trycks in för att starta eller stänga av systemet.

#### 3. Ljus- och kontrastreglage

I fotoläge används detta reglage för att justera ljusnivån så att bästa läsbarhet erhålls. Tryck på övre halvan för att öka ljusstyrkan och den undre för att sänka ljusstyrkan. I högkontrastläge används det för att ställa in kontrastnivån. När knapp Fotoläge (7) hålls intryckt justeras istället lampornas ljusstyrka med Ljusreglaget.

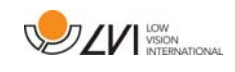

#### 4. Autofokusering till/från

Vid intryckning låses det autofokuserande läget. Detta kan användas när man önskar skriva för hand. Man påverkar då inte autofokus med pennan heller handen. Vid ny intryckning erhålls åter det autofokuserande läget.

#### 5. Förstoringsreglage

Används för att ställa in förstoringsgraden. För att minska förstoringen, tryck på den undre knappen (minus) och för att öka förstoringen, tryck på den övre knappen (plus).

#### 6. Referenslinje/Kuliss

Justerar läget på referenslinjen. Vid intryckning av den högra knappen förflyttas referenslinjen horisontellt nedåt. Vid fortsatt intryckning växlar referenslinjen till vertikalt läge och förflyttas åt höger. Därefter blir referenslinjen en horisontell kuliss som minskar synområdet. Ytterligare nedtryckning gör att kulissen blir vertikal. Den vänstra delen av reglaget ger omvänt resultat.

#### 7. Fotoläge

Vid intryckning av knappen växlar bilden mellan naturliga färger och gråskala.

#### Ljusjustering

Håll inne knappen för att temporärt kunna justera belysningen med ljusreglagen (3). Detta kan med fördel användas av till exempel ljuskänsliga användare eller vid läsning på blankt papper. Systemet växlar automatiskt över mellan ROPC (Reading Optimized Picture Control) och DPC (Dynamic Picture Control) då ljusstyrkan når en viss nivå. När ljusreglagen (3) används för att justera ljuset sker ingen växling mellan färgbild och gråskalebild.

#### Belysning av/på

Belysningen kan stängas av och på genom att hålla knappen nedtryckt i tre sekunder. Systemet växlar då automatiskt mellan ROPC (Reading Optimized Picture Control) och DPC (Dynamic Picture Control).

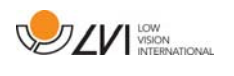

#### 8. Högkontrastläge med artificiella färger

Tryck på knappen för att växla mellan de olika färgkombinationerna. Dessa färger finns som standard:

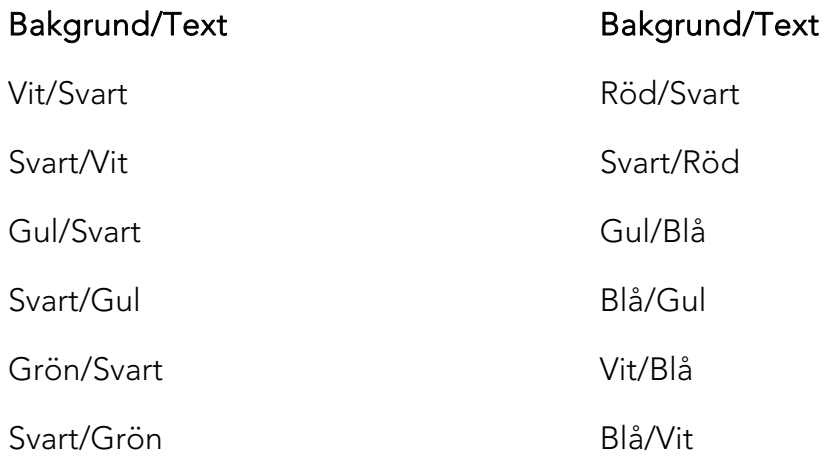

#### **6.1.3 3 Vrid**

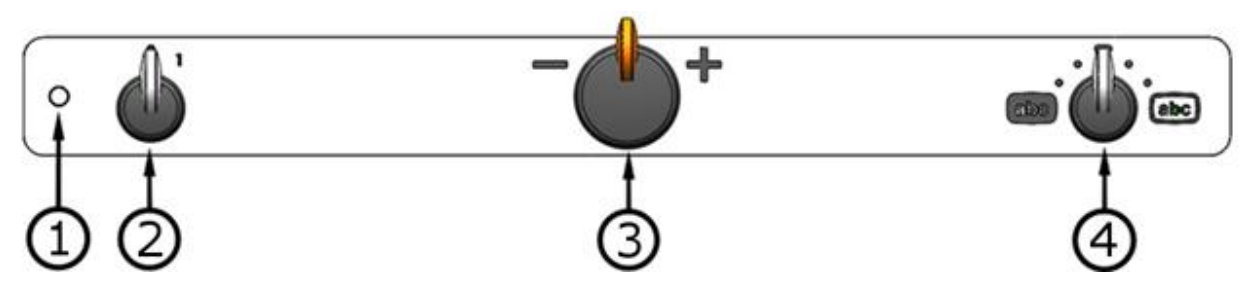

#### 1. Lysdiod

Grönt ljus indikerar att systemet är påslaget. Blinkande grönt sken betyder att systemet är under uppstart. Sakta blinkande gult ljus indikerar standby. Rött ljus indikerar att något är fel i systemet, se kapitel "Felsökning".

#### 2. Strömställare till/från

Vrids om för att starta eller stänga av systemet.

#### 3. Förstoringsreglage

Används för att ställa in förstoringsgraden. Med detta reglage kan man välja mellan 16 olika förstoringslägen.

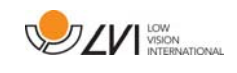

#### 4. Foto- och högkontrastläge

Fotoläget visas på skärmen när reglaget står i sitt startläge rakt upp. Vrid reglaget åt höger eller vänster för att visa fyra olika högkontrastlägen. Dessa färger finns som standard:

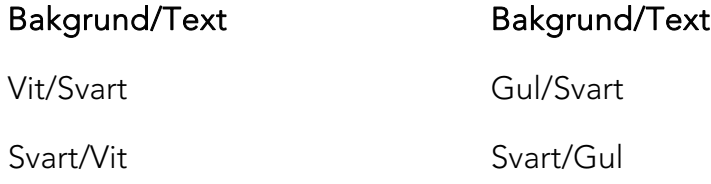

#### **6.2 Läsbord**

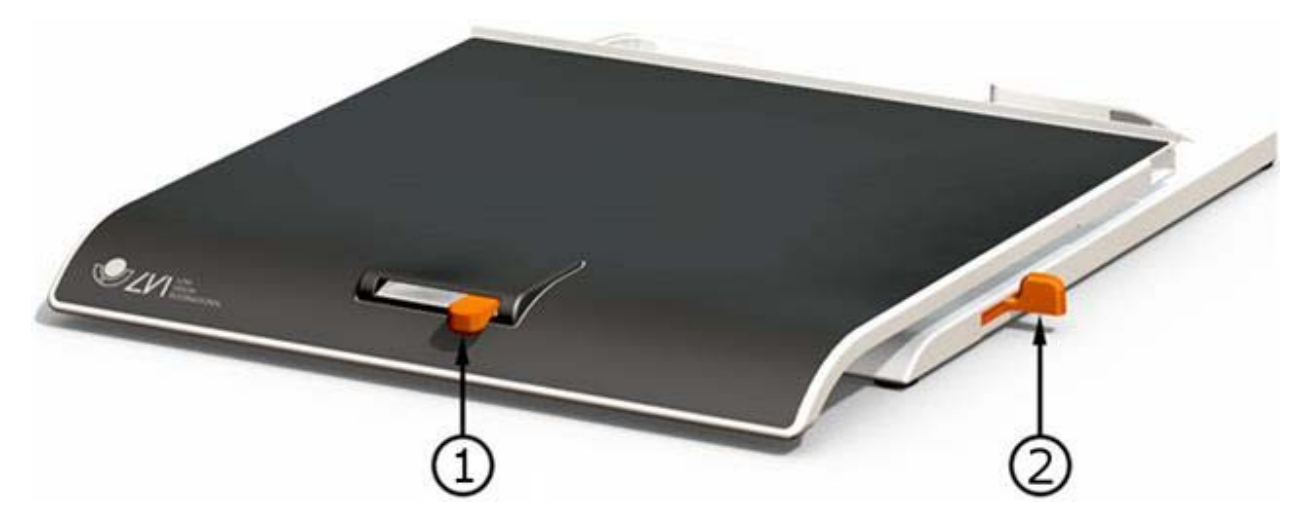

#### 1. Sidledsbroms

Används för att ställa in läsbordets tröghet i sidled. Med reglaget längst åt vänster är läsbordet helt obromsat. För att öka bromskraften skjuts reglaget åt höger. (Längst till höger klickar bromsen fast i låst läge).

#### 2. Djupledsbroms

Används för att ställa in läsbordets tröghet i djupled. Med reglaget närmast användaren är läsbordet helt obromsat. För att öka bromskraften skjuts reglaget från användaren. Skjut bromsen så långt in som möjligt för att låsa läsbordet.

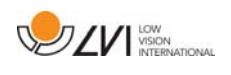

## **6.3 Profiler och inställningar**

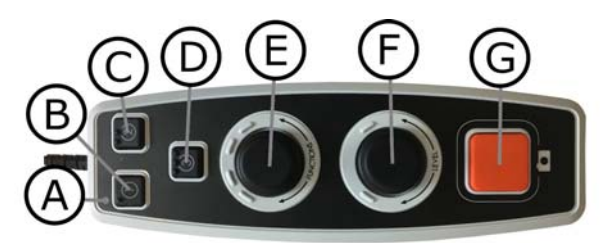

Enheten kan användas i enkel profil eller avancerad profil. När enheten befinner sig i enkel profil lyser dioden grönt. När enheten befinner sig i avancerad profil lyser den blått. Det finns också ett inställningsläge. När enheten befinner sig i inställningsläget lyser den gult.

För att växla mellan enkel och avancerad profil, håll reglaget (E) nedtryckt i fem sekunder.

För att gå in i inställningarna, håll reglagen (E) och (F) nedtryckta i tre sekunder.

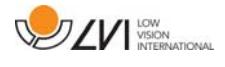

## **6.4 Enkel profil**

#### **6.4.1 Snabbguide enkel profil**

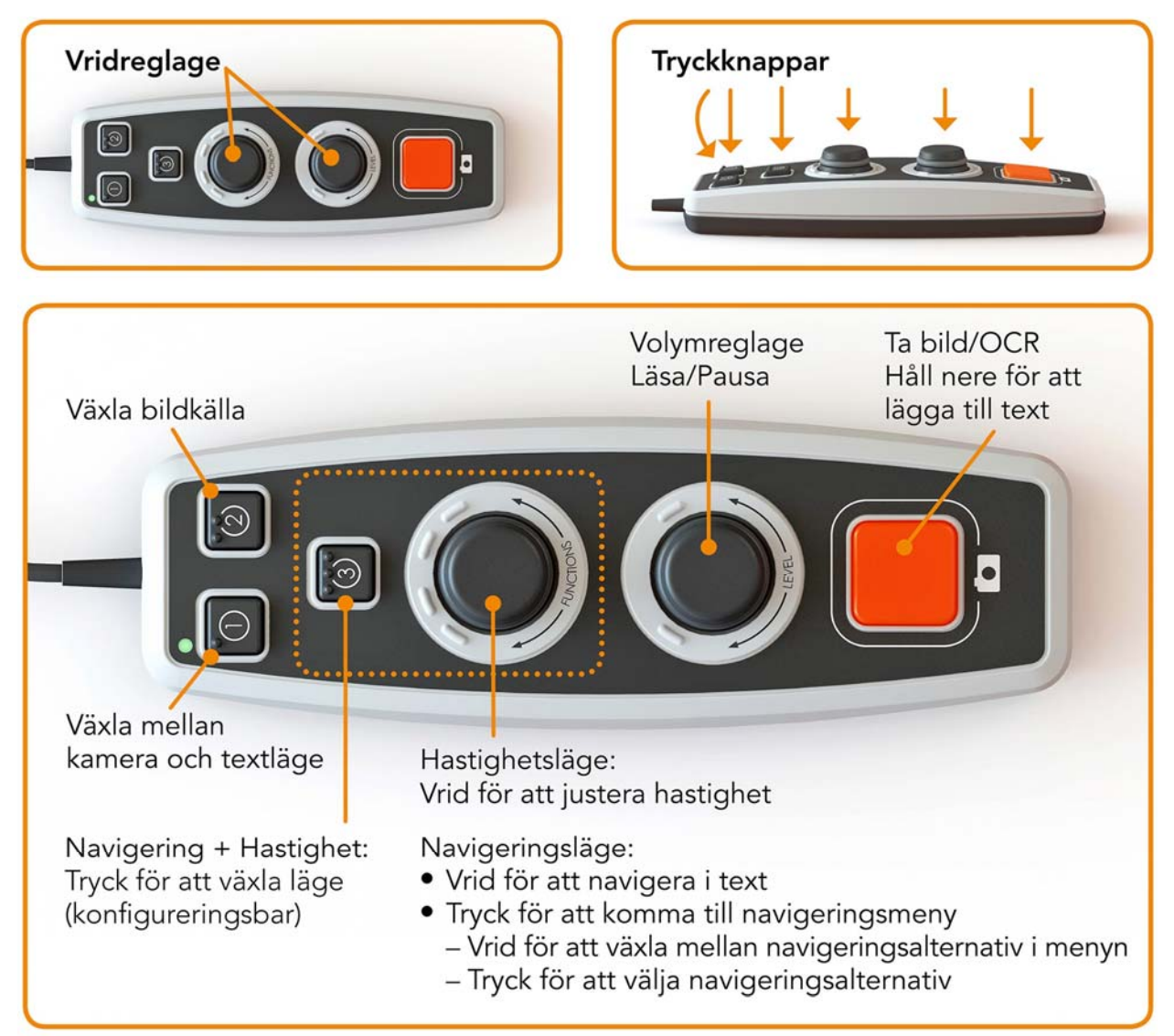

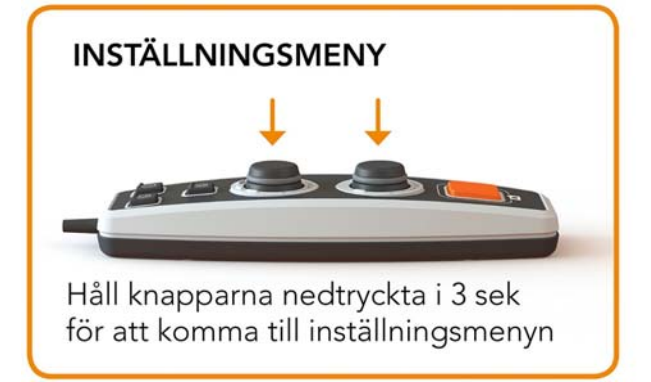

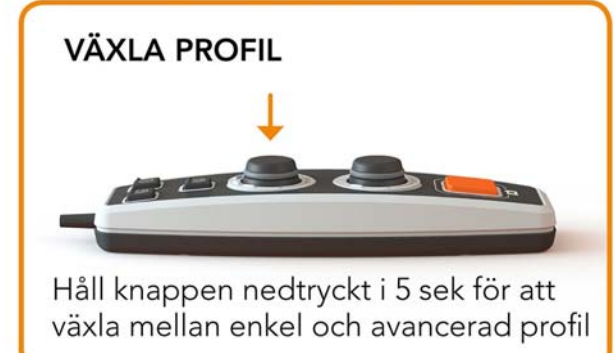

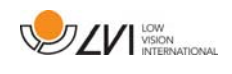

## **6.4.2 Funktioner i enkel profil**

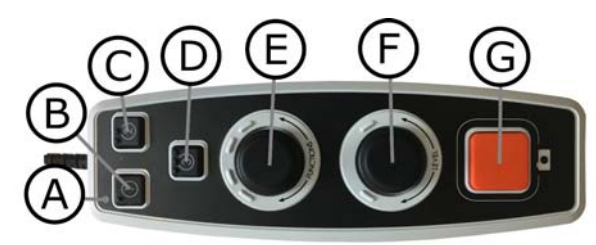

#### A. Lysdiod

I enkel profil lyser denna diod grönt.

#### B. Växla mellan kamera- och textläge

Denna knapp växlar mellan OCR-kameran och den OCRbehandlade texten.

#### C. Växla bildkälla

Denna knapp växlar mellan CCTV-kameran och OCR-kameran.

#### D. Snabbknapp för navigering

När man trycker på denna knapp växlar man till navigeringsläge. Det är möjligt att konfigurera denna knapp så att den har en annan funktion.

#### E. Hastighetsreglage

När man vrider på reglaget, justerar man hastigheten på uppläsningen.

I navigeringsläge kan man navigera i texten genom att vrida på reglaget. Det går också att välja navigeringsläge genom att trycka ner reglaget, vrida det till önskat läge och sedan trycka ner det igen.

#### F. Volymreglage

Detta är ett kombinerat tryck- och vridreglage. När reglaget trycks ner, så startar och pausar man uppläsningen. När man vrider på reglaget, justerar man nivån på volymen.

#### G. OCR-knapp

Denna knapp används för att ta en bild, OCR-behandla denna och läsa upp resultatet. Om man håller in knappen i mer än två sekunder så läggs texten till i en ny sida.

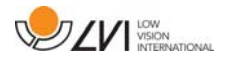

## **6.5 Avancerad profil**

#### **6.5.1 Snabbguide avancerad profil**

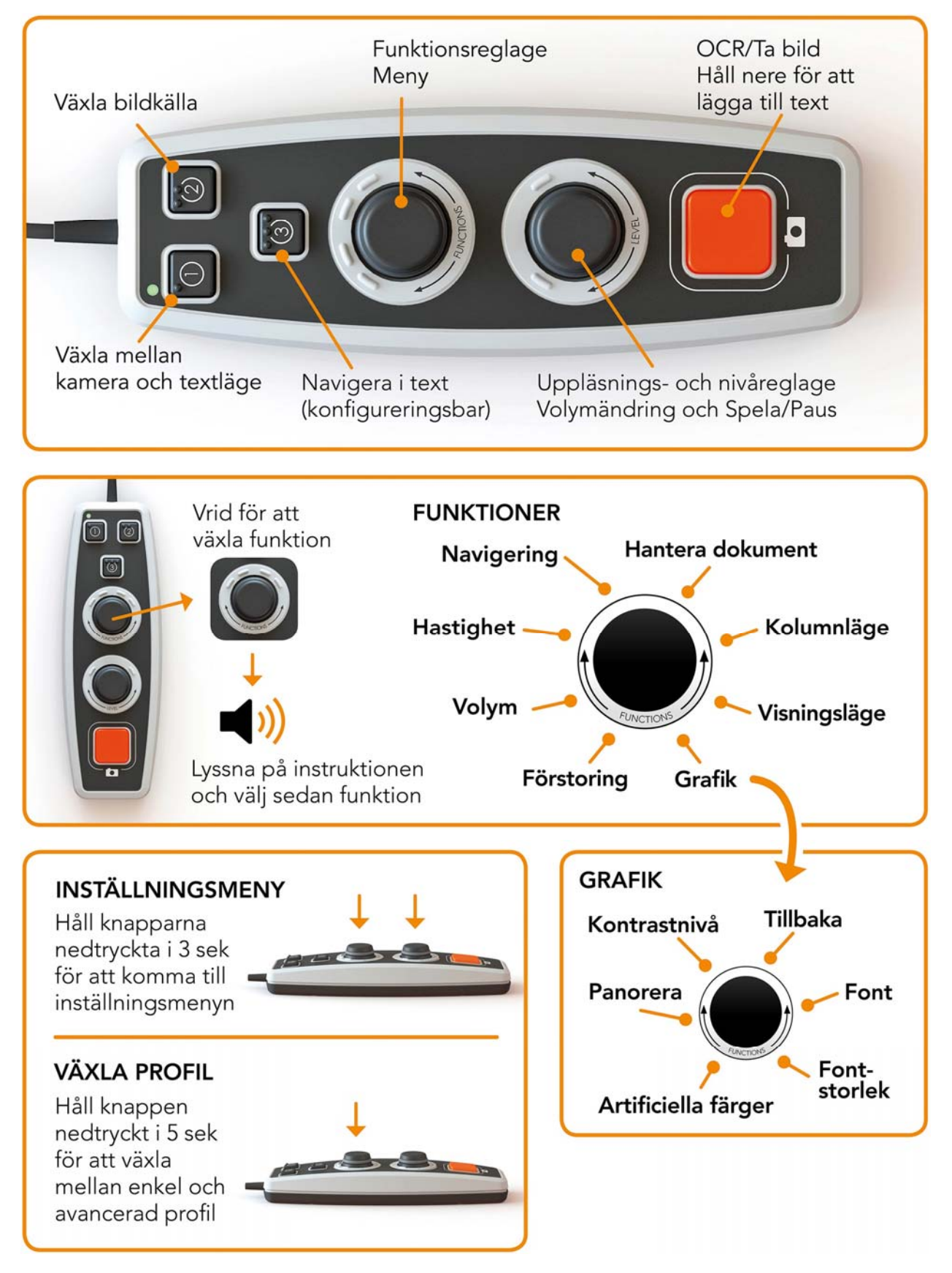

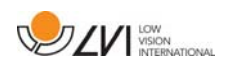

## **6.5.2 Funktioner i avancerad profil**

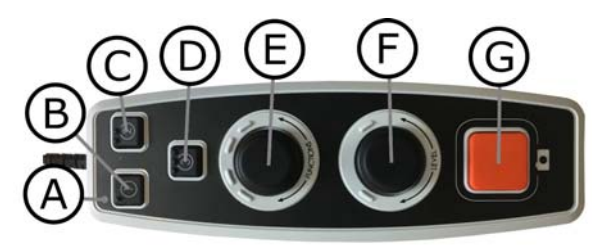

#### A. Lysdiod

I avancerad profil lyser denna diod blått.

#### B. Växla mellan kamera- och textläge

Denna knapp växlar mellan OCR-kameran och den OCRbehandlade texten.

#### C. Växla bildkälla

Denna knapp växlar mellan CCTV-kameran och OCR-kameran.

#### D. Snabbknapp för navigering

När man trycker på denna knapp kommer man till navigering och det är nu möjligt att navigera i texten genom att vrida på "Nivåreglaget".

#### E. Funktionsreglage

Detta är ett kombinerat tryck- och vridreglage. Reglaget vrids tills önskad funktion läses upp. Vissa funktioner har en undermeny och ett tryck på reglaget går då in i denna. Andra funktioner har en inställning som man sätta av eller på genom att trycka ner reglaget.

#### F. Uppläsnings- och Nivåreglage

Detta är ett kombinerat tryck- och vridreglage. När reglaget trycks ner, så startar och pausar man uppläsningen. När man vrider på reglaget, justerar man nivån på den aktuella funktionen.

#### G. OCR-knapp

Denna knapp används för att ta en bild, OCR-behandla denna och läsa upp resultatet. Om man håller in knappen i mer än två sekunder så läggs texten till i en ny sida.

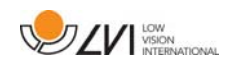

## **6.5.3 beskrivning av funktioner i avancerad profil**

Enhetens olika funktioner och inställningar styrs ifrån handkontrollen. Efter en tids inaktivitet ifrån användaren går enheten tillbaka till sin basfunktion. Här följer en uppräkning på enhetens funktioner och beskrivningar på hur de utförs.

#### Tag en bild och starta uppläsning

Tryck på OCR-knappen(G) för att ta en bild att OCR-behandla. När OCRbehandlingen är färdig så startas uppläsningen. Om man håller in knappen i mer än två sekunder så läggs texten till i en ny sida.

#### Pausa uppläsning

Tryck på uppläsningsreglaget(F) för att pausa uppläsningen. Tryck igen för att åter starta uppläsningen.

#### Ändra volym

Vrid på nivåreglaget(F) för att öka eller minska volymen.

#### Ändra talhastighet

Vrid på funktionsreglaget(E) tills enheten säger hastighet. Vrid därefter på nivåreglaget(F) för att öka eller minska talhastigheten.

#### Spara dokument

Se till att ett USB-minne sitter i enheten. Vrid på funktionsreglaget(E) tills enheten säger "hantera dokument" och tryck därefter ner reglaget. Vrid åter på funktionsreglaget(E) tills enheten säger "spara" och tryck ner reglaget för att spara dokumentet. Dokumentet sparas i katalogen "lvi\_text".

#### Ändra filformat

För att ändra det format som man sparar till. Vrid på funktionsreglaget(E) tills enheten säger "hantera dokument" och tryck därefter ner reglaget. Vrid åter på funktionsreglaget(E) tills enheten säger "filformat" och tryck ner reglaget. Vrid på reglaget tills önskat format läses upp och tryck ner reglaget för att välja detta.

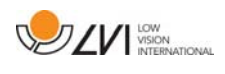

#### Öppna dokument

Se till att ett USB-minne sitter i enheten. Vrid på funktionsreglaget(E) tills enheten säger "hantera dokument" och tryck därefter ner reglaget. Vrid åter på funktionsreglaget(E) tills enheten säger "öppna" och tryck ner reglaget. Vrid igen tills önskat dokument läses upp och tryck ner reglaget för att öppna dokumentet. Enheten kan öppna dokument utav filformaten .txt, .pdf, .rtf, .zip och bildfilerna .png, .jpg, .tiff samt .bmp. Dokumenten måste ligga i katalogen "lvi\_text" eller i roten på USBminnet för att enheten skall kunna hitta dem.

#### Radera dokument

Se till att ett USB-minne sitter i enheten. Vrid på funktionsreglaget(E) tills enheten säger "hantera dokument" och tryck därefter ner reglaget. Vrid åter på funktionsreglaget(E) tills enheten säger "radera" och tryck ner reglaget. Vrid på reglaget tills den fil du vill radera läses upp och tryck sedan ner reglaget för att radera filen.

#### Navigera i texten

Vrid på funktionsreglaget(E) tills enheten säger "navigering". Vrid sedan på nivåreglaget(F) för att navigera framåt eller bakåt i texten.

#### Ändra navigeringsläge

Vrid på funktionsreglaget(E) tills enheten säger "navigering" och tryck sedan ner reglaget. Välj därefter navigeringsläge med funktionsreglaget(E) och tryck sedan ner det. Det är nu möjligt att navigera i texten med nivåreglaget(F). Det finns fem olika navigeringslägen, "sida", "block", "mening", "ord för ord" och "bokstavera". Är visningsläget satt till ett tyst läge, finns också navigeringsläget "vy".

#### Ändra kolumnläge

För att ändra kolumnläge vrid på funktionsreglaget(E) tills enheten säger "kolumnläge" och tryck ner reglaget. Kolumnläget är normalt sett på men det är nödvändigt stänga av det när man behandlar text som man inte vill få uppläst kolumnvis.

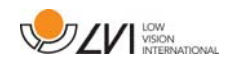

#### Ändra visningsläge

För att ändra visningsläge vrid på funktionsreglaget(E) tills enheten säger "visningsläge" och tryck på reglaget. Välj därefter visningsläge genom att vrida på funktionsreglaget(E). När du är nöjd med ditt val tryck åter på reglaget(E). Det finns sex visningslägen med tal, "ord", "rad", "sida", "bild", "bild och ord" och "bild och rad". Det finns också två tysta lägen. Ett där texten förflyttas horisontellt på en rad och ett där texten förflyttas vertikalt i en kolumn.

#### Ändra förstoring

Vrid på funktionsreglaget(E) tills enheten säger "förstoring". Vrid därefter på nivåreglaget(F) för att öka eller minska förstoringen.

#### Ändra font

Vrid på funktionsreglaget(E) tills enheten säger "grafik" och tryck ner reglaget. Vrid åter på funktionsreglaget(E) tills enheten säger "font" och tryck ner reglaget. Vrid på reglaget tills önskad font läses upp och tryck ner reglaget för att välja denna.

#### Ändra fontstorlek

Vrid på funktionsreglaget(E) tills enheten säger "grafik" och tryck ner reglaget. Vrid åter på funktionsreglaget(E) tills enheten säger "fontstorlek". Det är nu möjligt att ändra fontstorlek genom att vrida på nivåreglaget(F).

#### Ändra artificiella färger

Vrid på funktionsreglaget(E) tills enheten säger "grafik" och tryck ner reglaget. Vrid åter på funktionsreglaget(E) tills enheten säger "artificiella färger" och tryck ner reglaget. Vrid på reglaget tills önskade färger läses upp och tryck ner reglaget för att välja dessa.

#### Ändra kontrastnivå

Vrid sedan på funktionsreglaget(E) tills enheten säger "grafik" och tryck ner reglaget. Vrid åter på funktionsreglaget(E) tills enheten säger "kontrastnivå". Det är nu möjligt att ändra kontrastnivån genom att vrida på nivåreglaget(F). Denna inställning har endast effekt om några artificiella färger är valda.

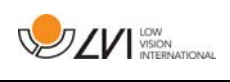

## **6.6 Inställningar**

## **6.6.1 Snabbguide inställningar**

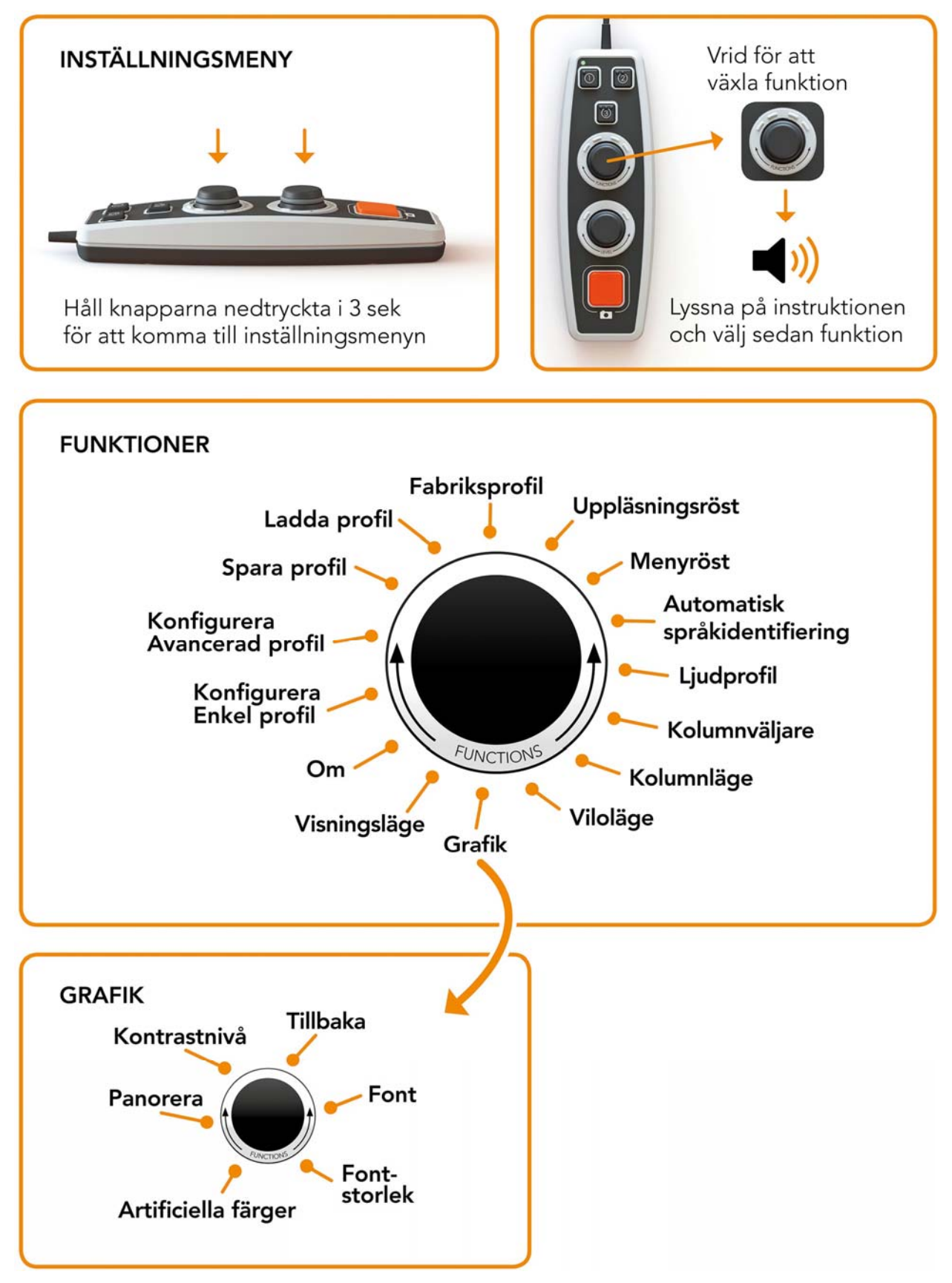

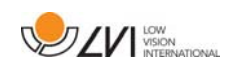

## **6.6.2 Funktioner i inställningar**

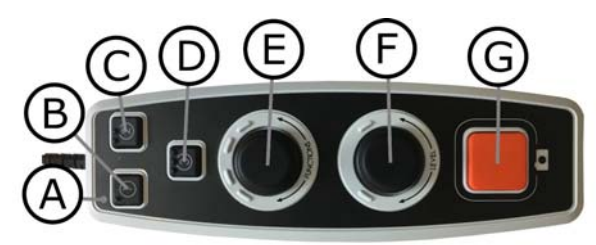

#### A. Lysdiod

När enheten befinner sig i inställningsmenyn så lyser den gult.

#### B. Växla mellan kamera- och textläge

Denna knapp växlar mellan OCR-kameran och den OCRbehandlade texten.

#### C. Växla bildkälla

Denna knapp växlar mellan CCTV-kameran och OCR-kameran.

D. Ingen funktion

#### E. Inställningsreglage

Reglaget vrids tills önskad inställning läses upp. Vissa inställningar har en undermeny och ett tryck på reglaget går då in i denna. Andra inställningar kan man sätta av eller på genom att trycka ner reglaget.

#### F. Nivåreglage

Används för att ställa in fontstorlek och belysning.

#### G. Exit-knapp

Denna knapp används för att gå ur inställningsmenyn.

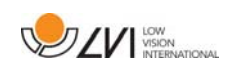

## **6.6.3 Beskrivning av inställningsmöjligheter**

#### Ändra uppläsningsröst

Vrid på funktionsreglaget(E) tills enheten säger "uppläsningsröst" och tryck ner reglaget. Vrid åter på funktionsreglaget(E) tills önskad röst läses upp och tryck sedan ner reglaget för att välja denna.

## Ändra menyröst och språkinställning

Vrid på funktionsreglaget(E) tills enheten säger "menyröst" och tryck ner reglaget. Vrid åter på funktionsreglaget(E) tills önskad röst läses upp och tryck sedan ner reglaget för att välja denna.

## Ändra automatisk språkidentifiering

Vrid på funktionsreglaget(E) tills enheten säger "automatisk språkidentifiering" och tryck ner reglaget för ändra inställningen.

## Ändra ljudprofil

Vrid sedan på funktionsreglaget(E) tills enheten säger "ljudprofil" och tryck ner reglaget. Vrid därefter på funktionsreglaget(E) tills önskad ljudprofil läses upp och välj sedan denna genom att trycka ner reglaget. Det finns tre olika ljudprofiler: "normal", "bas" och "diskant".

## Ändra kolumnväljare

För att ändra kolumnväljare vrid på funktionsreglaget(E) tills enheten säger "kolumnväljare". Det är nu möjligt att ställa in kolumnväljaren genom att trycka på reglaget. Det finns tre alternativ, vertikal, horisontell eller av. När kolumnväljaren är på, OCR-behandlas endast kolumner som genomskärs av kolumnväljaren.

## Ändra kolumnläge

För att ändra kolumnläge vrid på funktionsreglaget(E) tills enheten säger "kolumnläge" och tryck ner reglaget. Kolumnläget är normalt sett på men det är nödvändigt stänga av det när man behandlar text som man inte vill få uppläst kolumnvis.

## Ändra viloläge

För att ställ in efter vilken tid som enheten skall gå i viloläge. Vrid på funktionsreglaget(E) tills enheten säger "viloläge" och tryck ner reglaget. Vrid åter på funktionsreglaget(E) tills önskad tid läses upp och tryck sedan ner reglaget för att välja denna.

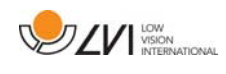

## Ändra font

Vrid på funktionsreglaget(E) tills enheten säger "grafik" och tryck ner reglaget. Vrid åter på funktionsreglaget(E) tills enheten säger "font" och tryck ner reglaget. Vrid på reglaget tills önskad font läses upp och tryck ner reglaget för att välja denna.

#### Ändra fontstorlek

Vrid på funktionsreglaget(E) tills enheten säger "grafik" och tryck ner reglaget. Vrid åter på funktionsreglaget(E) tills enheten säger "fontstorlek". Det är nu möjligt att ändra fontstorlek genom att vrida på nivåreglaget(F).

#### Ändra artificiella färger

Vrid på funktionsreglaget(E) tills enheten säger "grafik" och tryck ner reglaget. Vrid åter på funktionsreglaget(E) tills enheten säger "artificiella färger" och tryck ner reglaget. Vrid på reglaget tills önskade färger läses upp och tryck ner reglaget för att välja dessa.

## Ändra kontrastnivå

Vrid sedan på funktionsreglaget(E) tills enheten säger "grafik" och tryck ner reglaget. Vrid åter på funktionsreglaget(E) tills enheten säger "kontrastnivå". Det är nu möjligt att ändra kontrastnivån genom att vrida på nivåreglaget(F). Denna inställning har endast effekt om några artificiella färger är valda.

## Ändra visningsläge

För att ändra visningsläge vrid på funktionsreglaget(E) tills enheten säger "visningsläge" och tryck på reglaget. Välj därefter visningsläge genom att vrida på funktionsreglaget(E). När du är nöjd med ditt val tryck åter på reglaget(E). Det finns sex visningslägen med tal, "ord", "rad", "sida", "bild", "bild och ord" och "bild och rad". Det finns också två tysta lägen. Ett där texten förflyttas horisontellt på en rad och ett där texten förflyttas vertikalt i en kolumn.

#### Få information om enhetens serienummer

Vrid på funktionsreglaget(E) tills enheten säger "om" och tryck därefter ner reglaget. Vrid åter på funktionsreglaget(E) tills enheten säger "serienummer" och tryck ner reglaget. Enhetens serienummer kommer nu att läsas upp.

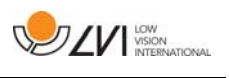

#### Få information om version av programvara

Vrid på funktionsreglaget(E) tills enheten säger "om" och tryck därefter ner reglaget. Vrid åter på funktionsreglaget(E) tills enheten säger "version" och tryck ner reglaget. Enheten kommer nu att läsa upp information om mjukvaruversionen.

#### Uppdatera licens

För att uppdatera enhetens licens krävs att ett USB-minne med en licensfil är inkopplad i enheten. Vrid på funktionsreglaget(E) tills enheten säger "om" och tryck därefter ner reglaget. Vrid åter på funktionsreglaget(E) tills enheten säger "uppdatera licens" och tryck ner reglaget. Efter detta kommer enheten att meddela om uppdateringen av licensen lyckades.

#### Uppdatera mjukvaran

För att uppdatera mjukvaran i enheten måste ett USB-minne med ny mjukvara vara inkopplad i enheten. Vrid på funktionsreglaget(E) tills enheten säger "om" och tryck därefter ner reglaget. Vrid åter på funktionsreglaget(E) tills enheten säger "uppdatera mjukvara" och tryck ner reglaget. När uppdateringen är färdig kommer enheten att meddela om detta.

#### Spara profil

Se till att ett USB-minne sitter i enheten. Vrid på funktionsreglaget(E) tills enheten säger "spara profil" och tryck därefter ner reglaget.

#### Ladda profil

Se till att ett USB-minne sitter i enheten. Vrid på funktionsreglaget(E) tills enheten säger "ladda profil" och tryck därefter ner reglaget. Vrid åter på funktionsreglaget(E) tills önskad profil läses upp och tryck ner reglaget för att ladda den. Profilen måste ligga i katalogen i roten på USB-minnet för att enheten skall kunna hitta dem.

#### Fabriksprofil

Vrid på funktionsreglaget(E) tills enheten säger "fabriksprofil" och tryck därefter ner reglaget.

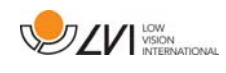

#### Välj basfunktion

För att välja vilket menyalternativ som enheten skall ställa sig i efter en tids inaktivitet. Vrid på funktionsreglaget(E) tills enheten säger "konfigurera avancerad profil". Vrid åter på funktionsreglaget(E) tills enheten säger "basfunktion" och tryck ner reglaget. Vrid åter på funktionsreglaget(E) tills önskat alternativ läses upp och tryck sedan ner reglaget. Det är möjligt att välja mellan volym, hastighet, förstoring och navigering.

#### Välj snabbfunktion

För att välja funktion för snabbknappen(D). Vrid på funktionsreglaget(E) tills enheten säger "konfigurera avancerad profil" och tryck ner reglaget. Vrid åter på funktionsreglaget(E) tills enheten säger "snabbfunktion" och tryck ner reglaget. Vrid åter på funktionsreglaget(E) tills önskat alternativ läses upp och tryck sedan ner reglaget. Det är möjligt att välja mellan visningsläge, kolumnväljare, kolumnläge, navigering, automatisk språkidentifiering och uppläsningsröst.

#### Plocka bort funktioner

För att plocka bort funktioner. Vrid på funktionsreglaget(E) tills enheten säger "konfigurera avancerad profil" och tryck ner reglaget. Vrid åter på funktionsreglaget(E) tills enheten säger "funktioner" och tryck ner reglaget. Det är nu möjligt att navigera och ta bort funktioner med funktionsreglaget. Tryck ner reglaget för ta bort eller återställa vald funktion. När du har valt vilka funktioner som skall finnas, ta och navigera med funktionsreglaget(E) tills enheten säger "tillbaka" och tryck ner reglaget.

#### Konfigurera enkel profil

Det är möjligt att konfigurera snabbknappen(D). Vrid på funktionsreglaget(E) tills enheten säger "konfigurera enkel profil" och tryck ner reglaget. Vrid åter på funktionsreglaget(E) tills önskat alternativ läses upp och tryck sedan ner reglaget. Det är möjligt att välja mellan visningsläge, kolumnväljare, kolumnläge, navigering, automatisk språkidentifiering, uppläsningsröst och ingen funktion.

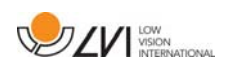

#### **6.7 Snabbguide datormus**

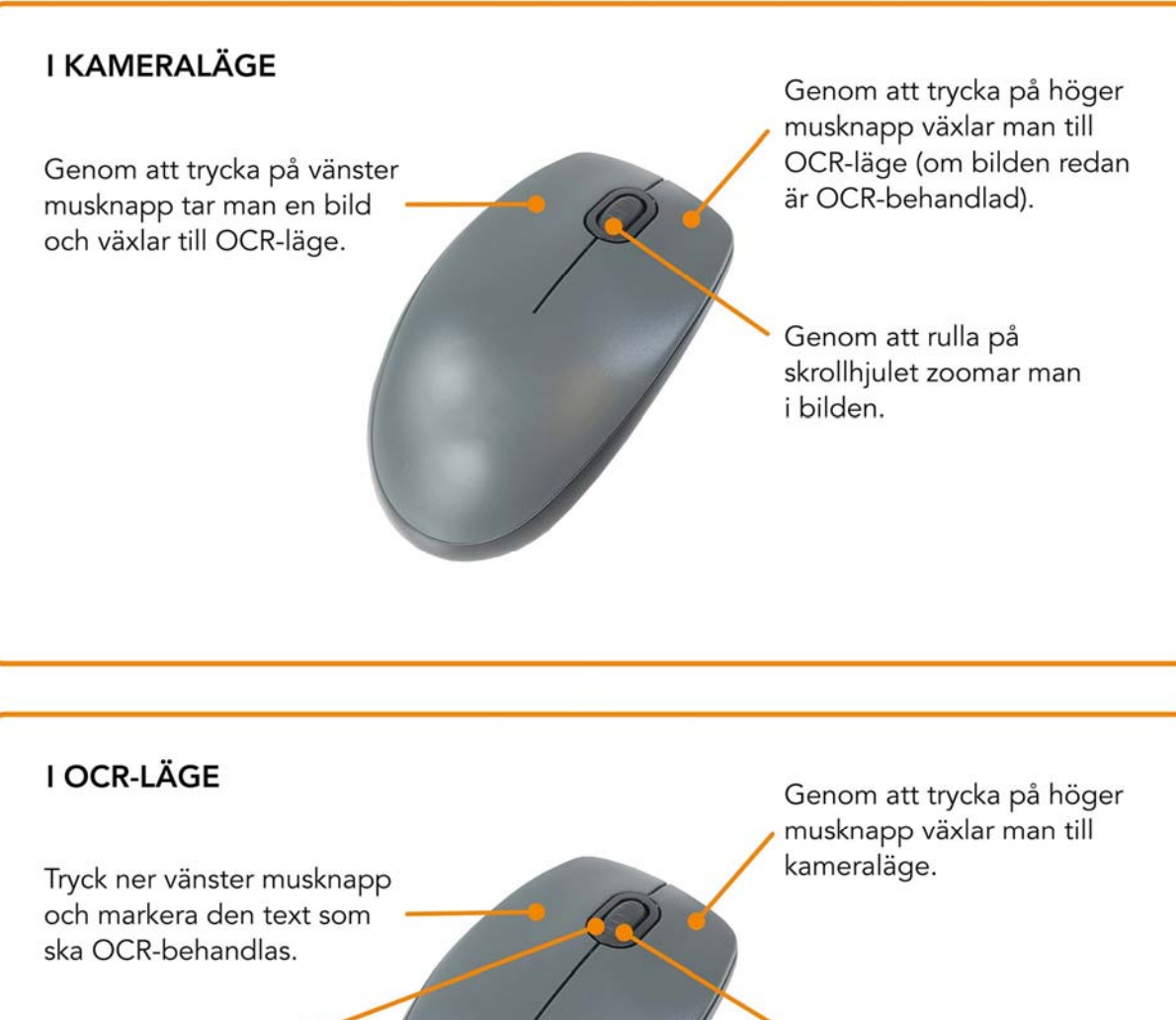

Genom att hålla ner skrollhjulet och sedan dra muspekaren kan man panorera i bilden (om den är förstorad).

Genom att rulla på skrollhjulet kan man zooma i bilden eller ändra fontstorleken:

- · Är muspekaren på nedre delen av skärmen så ändrar man fontstorleken.
- Är muspekaren på den övre delen så zoomar man i bilden.

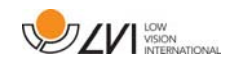

## **6.8 Datormus**

Viss funktionalitet kan styras med musen.

I kameraläge.

- Genom att trycka på vänster musknapp, tar man en bild och växlar till textläge.
- Genom att rulla på skrollhjulet kan man zooma i bilden.
- Genom att trycka på höger musknapp växlar man till textläge (Om en bild har tagits).

I textläge

- Genom trycka ner vänster musknapp och markera den text som man vill få OCR-behandlad.
- Genom att rulla på skrollhjulet kan man zooma i bilden eller ändra fontstorleken. Är muspekaren på nedre delen av skärmen så ändrar man fontstorleken. Är den på den övre delen så zoomar man i bilden.
- Genom att hålla ned skrollhjulet och sedan dra muspekaren kan man panorera i bilden (Om den är förstorad).
- Genom att trycka på höger musknapp växlar man till kameraläge.

## **6.9 Extra röster på USB-sticka**

Det kan vara möjligt att använda röster som finns på en extern USBsticka. För att aktivera rösterna stoppa in USB-sticken i ett utav enhetens USB-uttag och vänta tills enheten säger "röster klara att användas". Det är sedan möjligt att gå in i menyn och ändra röst och språkinställningarna till en av de nya rösterna.

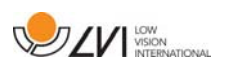

## **6.10 Kvalitet på OCR-behandling**

För att få ett så bra resultat som möjligt på OCR-behandlingen, tänk på följande.

- Se till att textens storlek är tillräcklig, För liten text gör att OCRresultatet blir dåligt. Minst 12pt rekommenderas.
- Undvik glansigt papper eftersom det ger reflektioner i bilden. Detta försämrar resultatet av OCR-behandlingen. Om glansigt papper skall behandlas rekommenderas att ljuset från enheten stängs av.
- Vissa teckensnitt kan vara svårtolkade för OCR-motorn.
- Det är viktigt att textens kontrast är tillräcklig.
- Det är viktigt att den valda röstens språk överensstämmer med textens språk.
- Papperet bör vara vridet så lite som möjligt.

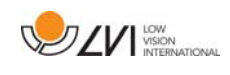

## **7 Ergonomi**

Det är viktigt med en bekväm arbetsplats kring ditt system, och att du sitter bra och rätt. Detta för att du ska orka använda det så länge som möjligt och undvika felbelastning och slitageskador på nacke och rygg.

Följande kan vara bra att tänka på.

- Stolen ska stå nära bordet som apparaten står på, och du ska sitta långt in på stolen. Vi rekommenderar en bra kontorsstol med reglerbar höjd.
- Stolsitsen bör vara i en sitthöjd som inte orsakar att benen domnar, benen ska ha en vinkel på 90 grader och du ska vila fötterna på golvet.
- Läbordet ska vara i sådan höjd att underarmen kan vila horisontellt på läsbordsskivan. Det är viktigt att bordet varken är för högt eller för lågt för dig. Det bästa är om mitten på skärmen är lite under ögonhöjd och så rakt framför dig som möjligt.
- Skärma av dagsljus. Lampor i taket, bordslampor och ljus från fönster kan ge reflexer på monitorskärmen. Undvik därför en placering där ljuset lyser direkt mot skärmen eller mot dig själv.
- Vid långvarigt användande av apparaten finns det risk för att monotona rörelser ger värk i nacke, axlar och rygg. Ögonen kan också bli trötta av att titta för länge in i en bildskärm.

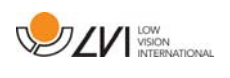

## **8 Felsökning**

Ingen bild visas efter att du startat systemet:

- Kontrollera att strömmen är igång
- Kontrollera att alla kontaktdon är ordentligt anslutna enligt avsnittet "Installation"

Lysdioden till vänster om startknappen lyser rött med ett fast sken:

• Något är fel och MagniLink Vision kan ej användas. Tryck en gång på startknappen och MagniLink Vision gör tre försök att starta om. Lyckas systemet ändå inte starta så lyser dioden återigen rött. Dra ut nätsladden och kontakta servicepersonal.

Lysdioden blinkar rött:

• Det är fel spänning från nätadaptern. Om felet kvarstår dra ut nätsladden och kontakta servicepersonal.

Om enheten ger röstmeddelandet "Ingen text i dokumentet" efter en OCR-behandling.

• Kontrollera att dokumentet inte är vridet mer än 15 grader.

Avlägsna aldrig några kåpor eller höljen för att själv reparera systemet. Vid problem, kontakta din lokala försäljare.

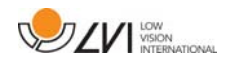

## **9 Teknisk information**

MagniLink Vision TTS med en 18,5" TFT widescreen

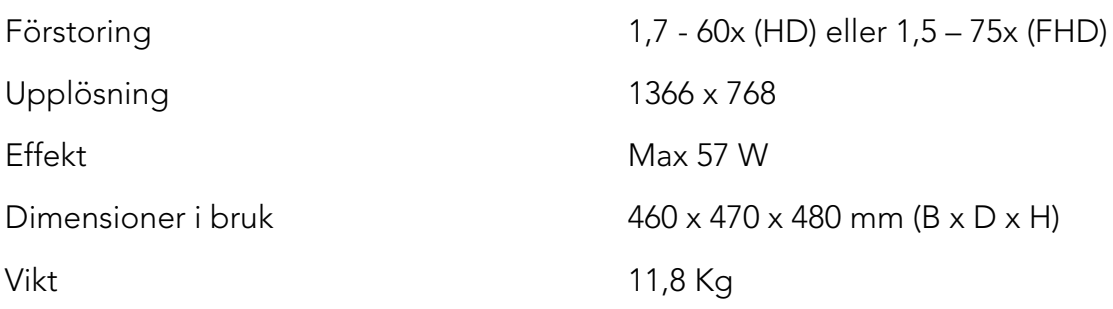

MagniLink Vision TTS med en 23" TFT widescreen

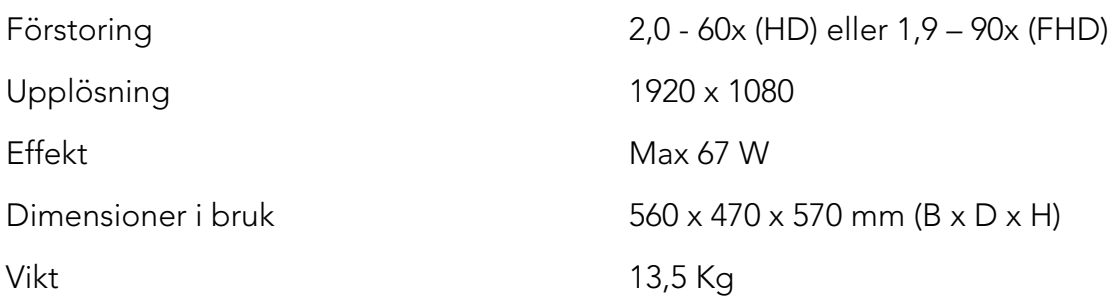

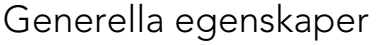

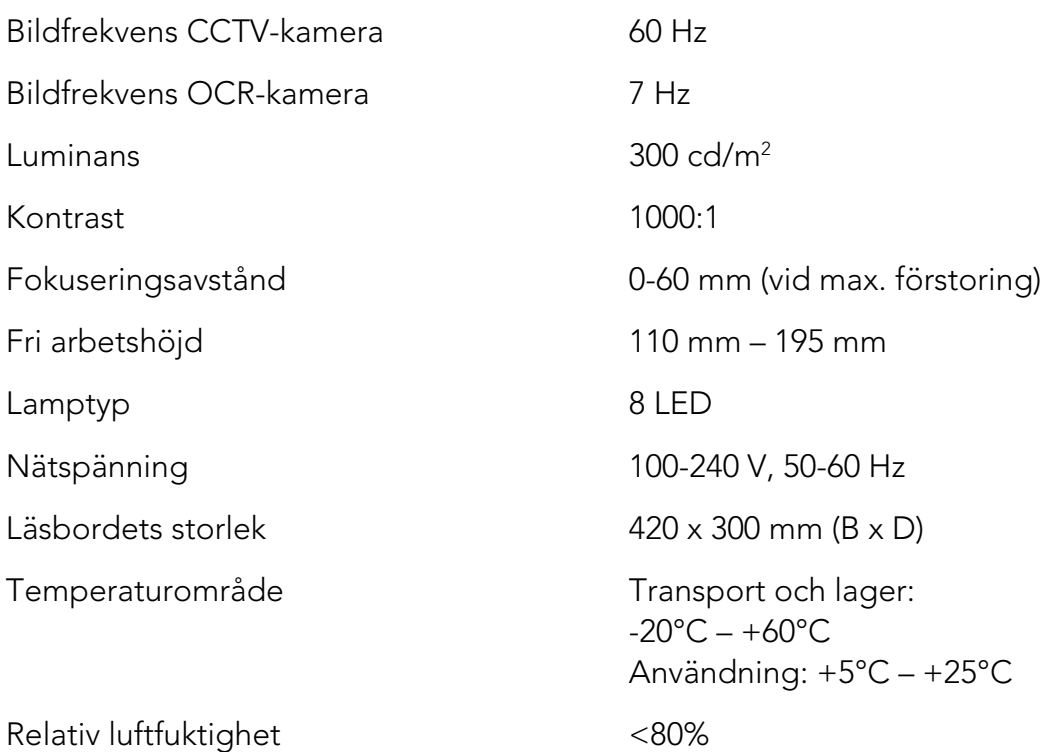

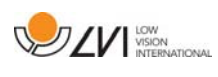

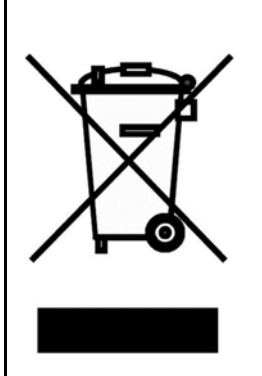

#### Bortskaffande av gamla elektriska och elektroniska apparater (gäller för EU samt andra europeiska länder med särskilda insamlingssystem)

Om produkten eller dess förpackning är försedd med denna symbol, ska den inte hanteras som hushållsavfall. Den ska i stället lämnas in till ett lämpligt insamlingsställe för återvinning av elektriska och elektroniska apparater. Genom att svara för att denna produkt omhändertas på rätt sätt, hjälper du till att förhindra den negativa påverkan på miljö och människors hälsa, som annars skulle kunna bli en följd av olämplig avfallshantering av denna produkt. Materialåtervinning bidrar till hushållningen av naturresurser. För att få närmare information om återvinning av denna produkt, kan du att kontakta din kommun, ditt renhållningsföretag, eller den butik där du köpte produkten.

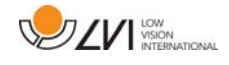

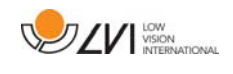

#### **10 Declaration of conformity**

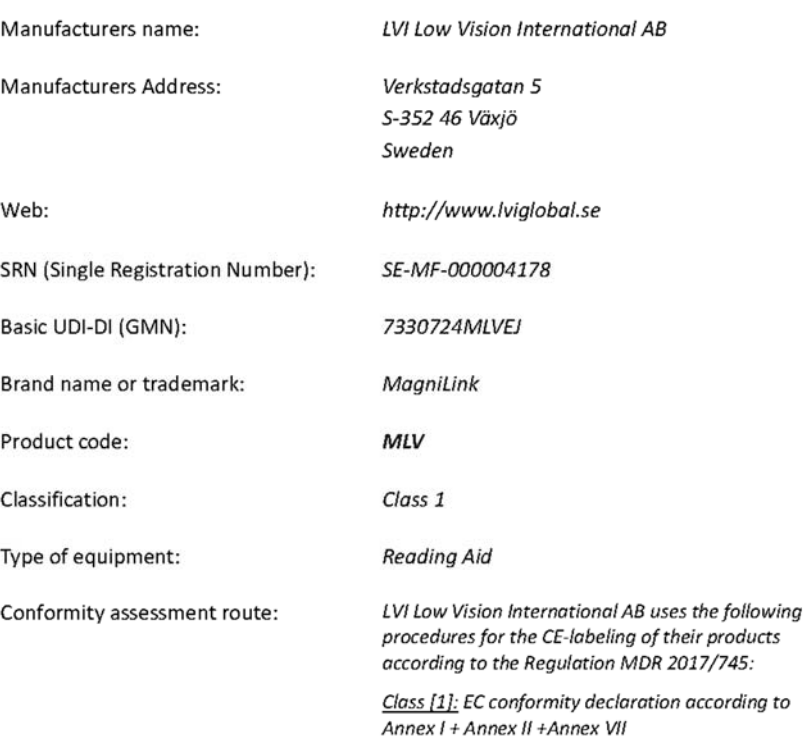

#### **DECLARATION OF CONFORMITY**

This declaration of conformity is issued under the sole responsibility of LVI Low Vision International AB. We hereby declare that he medical device(s) specified above meet the provision of the Regulation (EU) MDR 2017/745 for medical devices. This declaration is supported by the Quality System approval to ISO 9001 issued by Intertek. All supporting documentation is retained at the premises of the manufacturer.

 $\nabla$  Manufacturer

Manufacturer's authorized representative

Date 20-05-2021

Signature

Position

Managing Director

Clarification Henrik Blomdahl

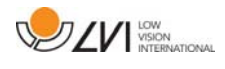

## Alfabetiskt index

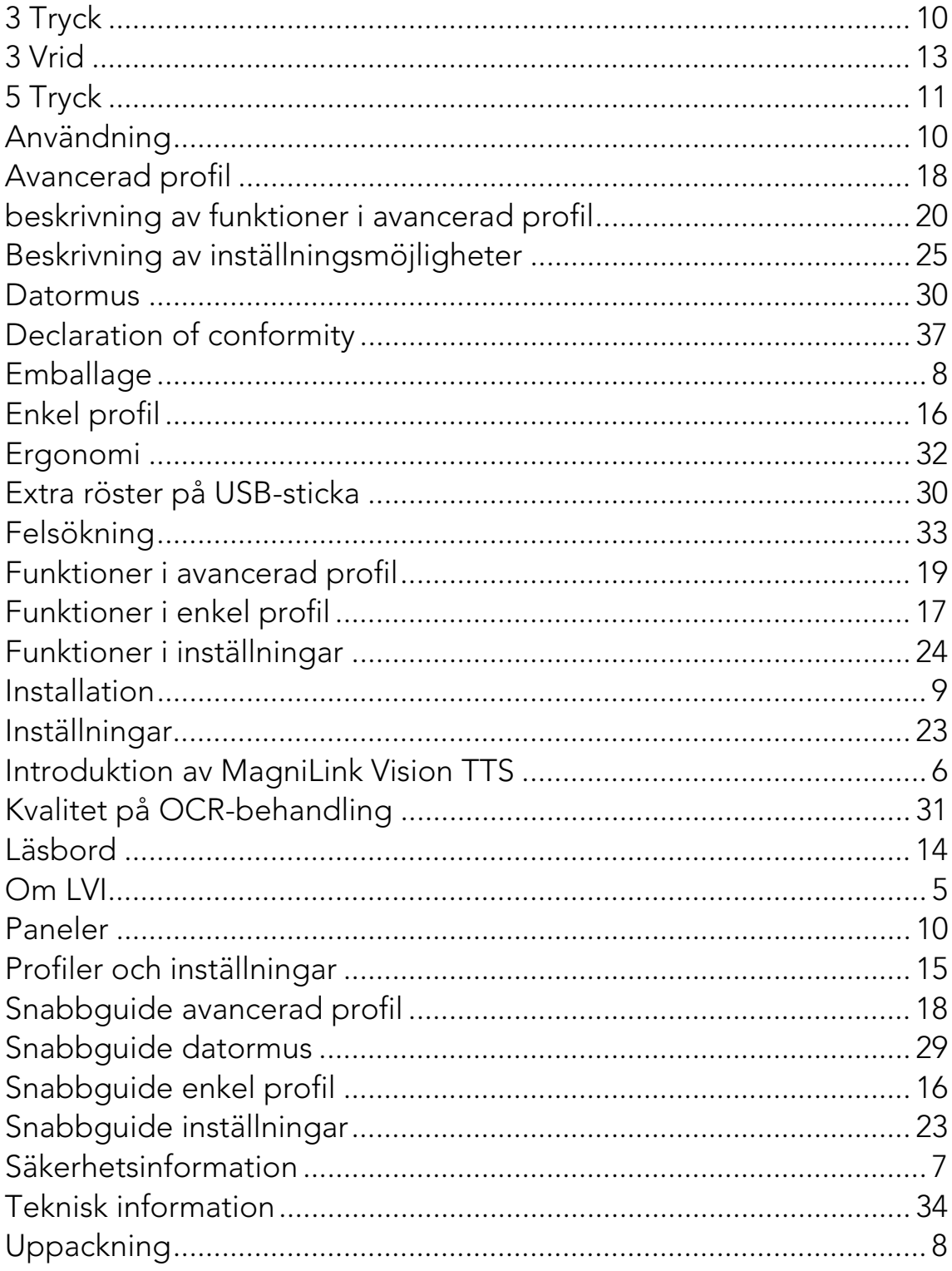